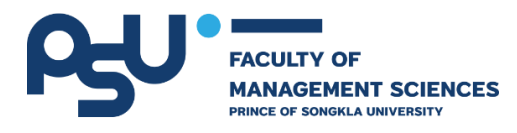

# **คู่มือการใช้งานระบบ ระบบการประเมินผลการเรียนรู้และการทวนสอบผลสัมฤทธิ์ของนักศึกษา (ส าหรับเจ้าหน้าที่)**

**โดย**

**นายอนุวัฒน์ พัฒนเชียร ต าแหน่ง นักวิชาการอุดมศึกษา**

**งานนโยบายและแผน หน่วยเทคโนโลยีสารสนเทศ คณะวิทยาการจัดการ มหาวิทยาลัยสงขลานครินทร์**

## **คู่มือการใช้งานระบบประเมินทวนสอบ ฯ**

## **1. การลงชื่อเข้าใช้งานระบบ (Login page)**

1.1. URL สำหรับเข้าใช้งานระบบ cvs.fms.psu.ac.th ดังภาพที่ 1

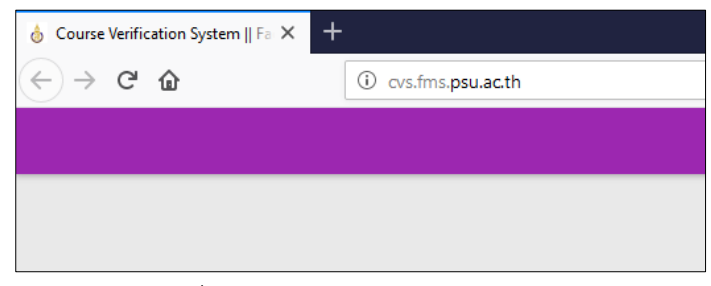

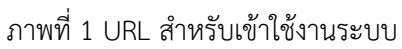

1.2. กำร Login เข้ำใช้งำนระบบจะใช้ Username และ Password ของ PSU Passport ของมหำวิทยำลัย ดังภำพที่ 2

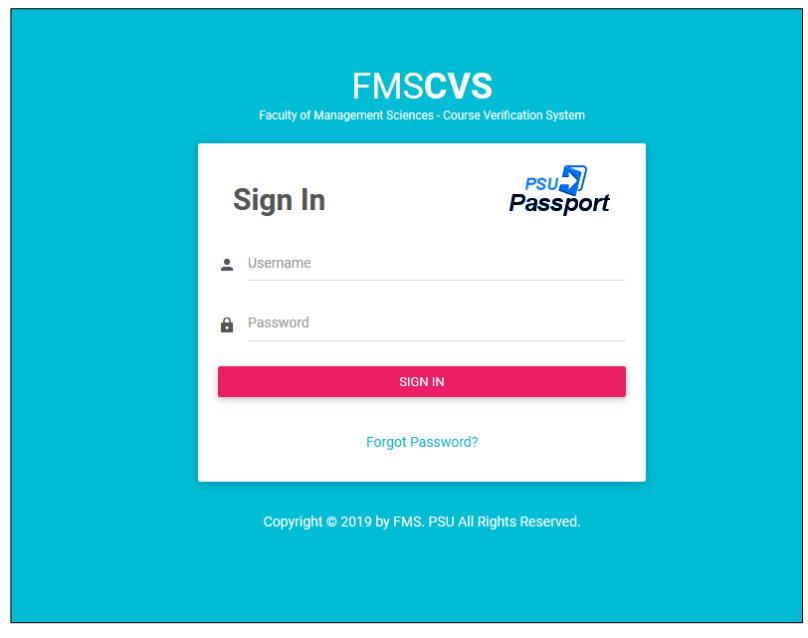

ภำพที่ 2 ลงชื่อเข้ำใช้งำนระบบ

ส ำหรับกำรเข้ำใช้งำนระบบ ต้องได้รับกำรอนุญำตจำกผู้ที่เกี่ยวข้องหรือผู้ดูแลระบบก่อนจึงจะใช้งำนได้

#### **2. หน้าหลัก (Home page)**

2.1. หน้ำหลักกำรเข้ำใช้งำนระบบ

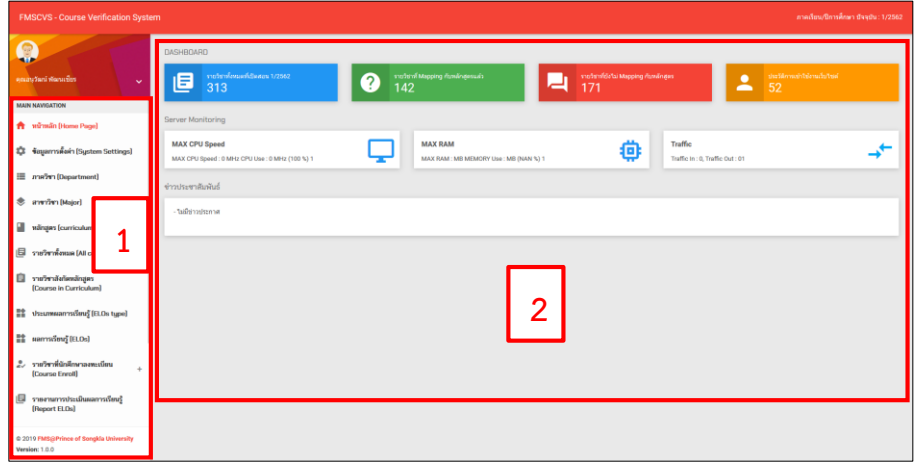

ภำพที่ 3 หน้ำหลักกำรใช้งำนระบบ

ประกอบไปด้วย 2 ส่วน ดังนี้

- ส่วนที่ 1 เมนูกำรใช้งำนระบบ ประกอบด้วย หน้ำหลัก ข้อมูลกำรตั้งค่ำระบบ ภำควิชำ สำขำวิชำ หลักสูตร รำยวิชำทั้งหมด ประเภทผลกำรเรียนรู้ ผลกำรเรียนรู้ รำยวิชำสังกัดหลักสูตร รำยวิชำที่นักศึกษำลงทะเบียน รำยงำนกำร ประเมินผลกำรเรียนรู้ อำจำรย์ผู้สอน ผู้ใช้งำนระบบ ประวัติกำรเข้ำใช้งำนและแจ้งข่ำว/ประกำศ

- ส่วนที่ 2 เป็นส่วนของ DASHBOARD การแสดงสถานะจำนวนรายวิชาที่เปิด รายวิชาที่ Mapping แล้ว รำยวิชำที่ยังไม่ Mapping ประวัติกำรใช้งำน Server Monitoring และข่ำวประชำสัมพันธ์

# **3. ข้อมูลการตั้งค่าระบบ (System settings)**

3.1. เมนูกำรตั้งค่ำระบบ

ในกำรตั้งค่ำระบบผู้ดูแลระบบเท่ำนั้นที่สำมำรถตั้งค่ำได้ โดยสำมำรถเปลี่ยนแปลงชื่อคณะ ภำคเรียน

้ปีการศึกษา และช่วงวันที่เปิด-ปิดการประเมินสำหรับนักศึกษาที่จะเข้ามาประเมินในแต่ละภาคเรียน

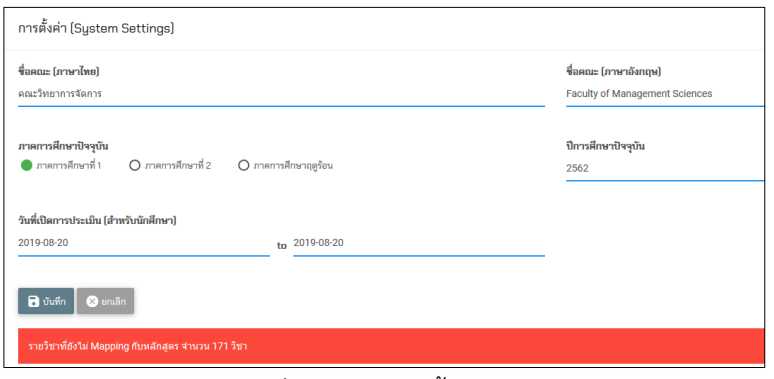

ภำพที่ 4 หน้ำข้อมูลตั้งค่ำระบบ

#### **4. ภาควิชา (Department)**

4.1. ข้อมูลภำควิชำทั้งหมด

ข้อมูลภำควิชำทั้งหมดของคณะวิทยำกำรจัดกำร ดังภำพที่ 5 สำมำรถเพิ่มข้อมูลได้จำกผู้ดูแลระบบ

| $\sim$ entries<br>Show<br>10 |   |                           |    |                                       | Search:      |        |     |       |  |  |
|------------------------------|---|---------------------------|----|---------------------------------------|--------------|--------|-----|-------|--|--|
| รหัสภาควิชา                  | 庄 | ชื่อภาควิชา (ไทย)         | 17 | ชื่อภาควิชา (Eng)                     | $13^{\circ}$ | amuz   | 11' | m.    |  |  |
| :082                         |   | สำนักงานเลขานุการ         |    | Faculty Secretary Office              |              | 16m    |     | ∕ [ ∎ |  |  |
| 083                          |   | ภาควิชาบริหารธุรกิจ       |    | Department of Business Administration |              | 16mu   |     | 7∎    |  |  |
| 084                          |   | ภาควิชารัฐประศาสนศาสตร์   |    | Department of Public Administration   |              | ใช้งาน |     | 기히    |  |  |
| 198                          |   | บัณฑิตศึกษาวิทยาการจัดการ |    | Graduate School of Management Science |              | 16anu  |     | 70    |  |  |
| 371                          |   | ภาควิชาการบัญชี           |    | Department of Accountancy             |              | ใช้งาน |     | ∕ [∎  |  |  |

ภำพที่ 5 ภำควิชำทั้งหมด

4.2. กำรเพิ่มภำควิชำใหม่

ขั้นตอนกำรเพิ่มภำควิชำคลิกเลือกดังภำพที่ 6

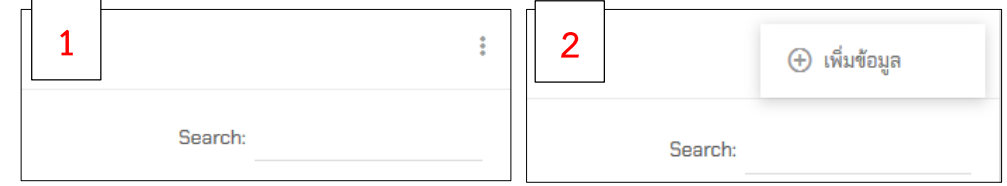

ภำพที่ 6 กำรเพิ่มภำควิชำในระบบ

กำรเพิ่มภำควิชำผู้ดูแลระบบจะเป็นคนเพิ่มโดยกรอกข้อมูลรหัสภำควิชำ ชื่อภำควิชำภำษำไทย ภำษำอังกฤษและ สถำนะกำรใช้งำนดังภำพที่ 7

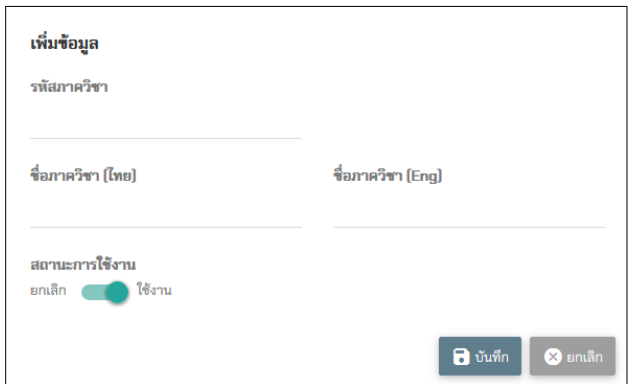

ภำพที่ 7 กรอกข้อมูลภำควิชำที่ต้องกำรเพิ่ม

4.3. กำรแก้ไขภำควิชำ

กำรแก้ไขภำควิชำสำมำรถคลิกจำกไอคอน เมื่อคลิกแล้วจะแสดงหน้ำต่ำงดังภำพที่ 8

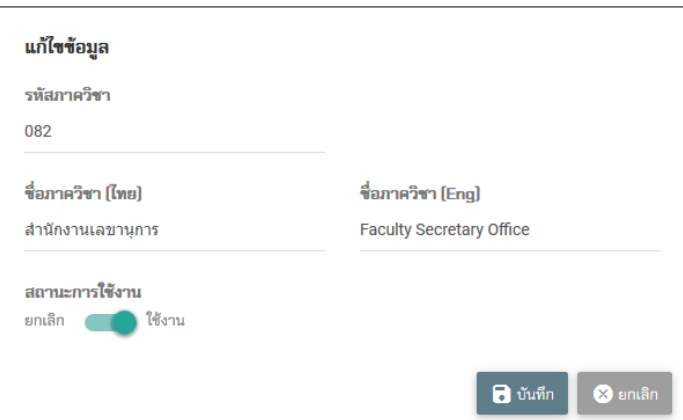

ภำพที่ 8 แก้ไขข้อมูลภำควิชำ

4.4. กำรลบภำควิชำ

กำรลบภำควิชำสำมำรถคลิกจำกไอคอน ถ้ำมีกำรเรียกใช้งำนภำควิชำแล้วจะไม่สำมำรถลบภำควิชำได้ เมื่อกดไอคอนลบระบบแจ้งให้ยืนยันกำรลบข้อมูลอีกครั้งดังภำพที่ 9

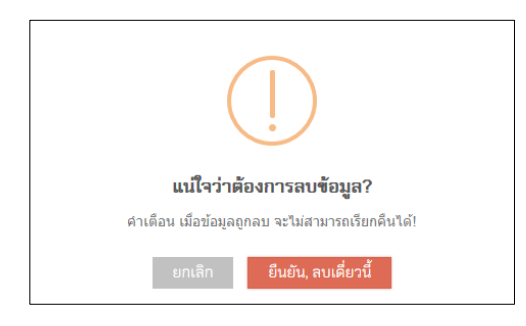

ภำพที่ 9 ยืนยันกำรลบข้อมูล

- **5. สาขาวิชา (Major)**
	- 5.1. ข้อมูลสำขำวิชำทั้งหมด

แสดงข้อมูลสำขำวิชำทั้งหมดของคณะวิทยำกำรจัดกำร ดังภำพที่ 10

| $\overline{\smash{\vee}}$ entries<br><b>Search:</b><br>Show 10 |                                       |   |                                                    |    |                           |                      |     |
|----------------------------------------------------------------|---------------------------------------|---|----------------------------------------------------|----|---------------------------|----------------------|-----|
| รพัสสาขาวิชา III                                               | ชื่อสาขาวิชา (ไทย)                    | H | ชื่อสาขาวิชา [Eng]                                 | 11 | ภาควิชา<br>1Ť             | amuz<br>$\mathbf{H}$ |     |
| 0460                                                           | บริหารธุรกิจ                          |   | <b>BUSINESS ADMINISTRATION</b>                     |    | ภาควิชาบริหารธุรกิจ       | Nonu                 |     |
| 0463                                                           | บริหารธุรกิจ(การเงิน)                 |   | BUSINESS ADMINISTRATION (FINANCE)                  |    | ภาควิชาบริหารธุรกิจ       | <b>Remu</b>          |     |
| 0464                                                           | บริหารธุรกิจ(การตลาด)                 |   | BUSINESS ADMINTRATION (MARKETING)                  |    | ภาควิชาบริหารธุรกิจ       | <b>Nonu</b>          |     |
| 0465                                                           | รัฐประศาสนศาสตร์                      |   | PUBLIC ADMINISTRATION                              |    | ภาควิชารัฐประศาสนศาสตร์   | ใช้งาน               |     |
| 0466                                                           | การจัดการการท่องเที่ยว                |   | <b>TOURISM MANAGEMENT</b>                          |    | ภาควิชาบริหารธุรกิจ       | ใช้งาน               | I۵  |
| 0467                                                           | การจัดการโลจิสติกส์                   |   | <b>LOGISTICS MANAGEMENT</b>                        |    | ภาควิชาบริหารธุรกิจ       | <b>Vernu</b>         |     |
| 0479                                                           | บริหารธุรกิจ(การบริหารหรัพยากรมนุษย์) |   | BUSINESS ADMINISTRATION(HUMAN RESOURCE MANAGEMENT) |    | ภาควิชาบริหารธุรกิจ       | ใช้งาน               | I۵  |
| 0480                                                           | การจัดการ (ภาษาอังกฤษ)                |   | MANAGEMENT (ENGLISH PROGRAM)                       |    | ภาควิชาบริหารธรกิจ        | <b>Nonu</b>          |     |
| 0483                                                           | nasšanas                              |   | MANAGEMENT                                         |    | บัณฑิตศึกษาวิทยาการจัดการ | <b>Nonu</b>          | l î |
| 0484                                                           | SEUUROSRUUMA                          |   | <b>INFORMATION SYSTEM</b>                          |    | ภาควิชาบริหารธรกิจ        | <b>Nonu</b>          |     |

ภำพที่ 10 ข้อมูลสำขำวิชำทั้งหมด

#### 5.2. เพิ่มสำขำวิชำ

ขั้นตอนกำรเพิ่มสำขำวิชำคลิกเลือกดังภำพที่ 11

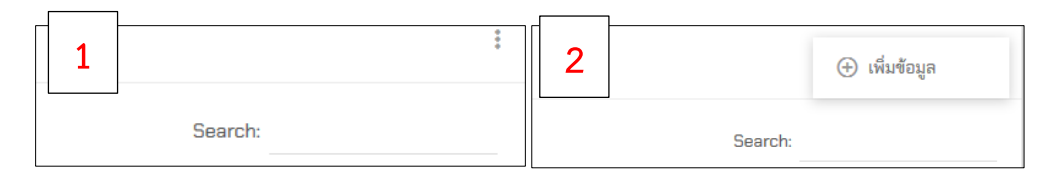

ภำพที่ 11 เพิ่มสำขำวิชำ

กำรเพิ่มสำขำวิชำผู้ดูแลระบบจะเป็นคนเพิ่มโดยกรอกข้อมูลรหัสสำขำวิชำ ชื่อสำขำวิชำภำษำไทย ภำษำอังกฤษ และสถำนะกำรใช้งำนดังภำพที่ 12

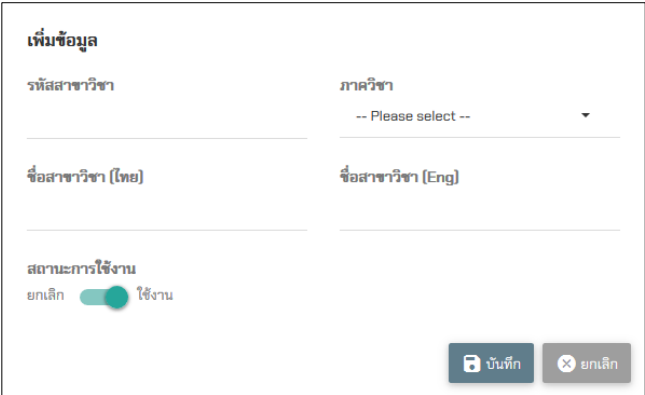

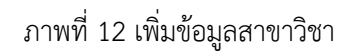

5.3. แก้ไขสำขำวิชำ

กำรแก้ไขสำขำวิชำสำมำรถคลิกจำกไอคอน เมื่อคลิกแล้วจะแสดงหน้ำต่ำงดังภำพที่ 13

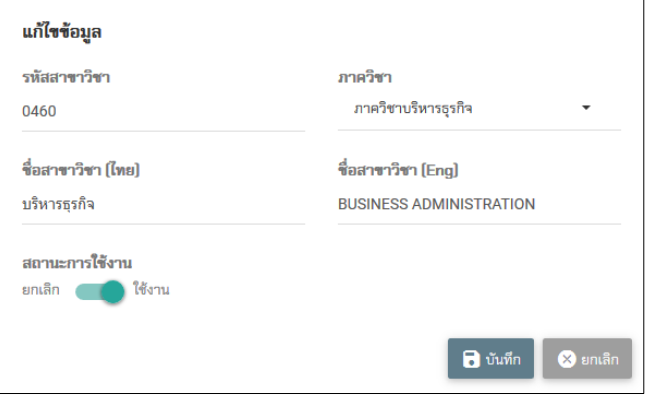

ภำพที่ 13 แก้ไขข้อมูลสำขำวิชำ

5.4. ลบสำขำวิชำ

กำรลบสำขำวิชำสำมำรถคลิกจำกไอคอน ถ้ำมีกำรเรียกใช้งำนสำขำวิชำแล้วจะไม่สำมำรถลบสำขำวิชำได้ เมื่อกดไอคอนลบระบบแจ้งให้ยืนยันกำรลบข้อมูลอีกครั้งดังภำพที่ 14

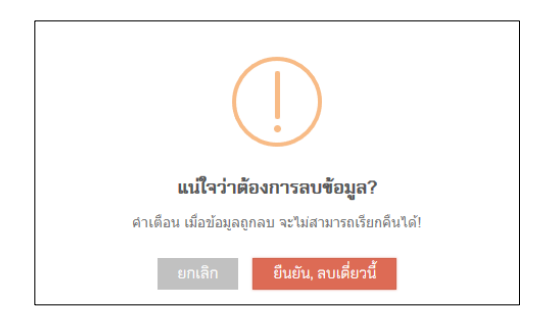

### ภำพที่ 14 ยืนยันกำรลบข้อมูล

#### **6. หลักสูตร (Curriculum)**

6.1. ข้อมูลหลักสูตรทั้งหมด

แสดงข้อมูลหลักสูตรที่เปิดสอน ดังภำพที่ 15

| หลักสูตร (Curriculum)                                |                                                                                          |                                                                                     |                                                               |                 |             |  |  |  |  |  |
|------------------------------------------------------|------------------------------------------------------------------------------------------|-------------------------------------------------------------------------------------|---------------------------------------------------------------|-----------------|-------------|--|--|--|--|--|
| $\vee$ entries<br>Search:<br>Show<br>10 <sub>1</sub> |                                                                                          |                                                                                     |                                                               |                 |             |  |  |  |  |  |
| รหัสหลักสตร <b>∐</b> ≐                               | ชื่อหลักสูตร (ไทย)                                                                       | ชื่อหลักสูตร (Eng)<br>11                                                            | สาขาวิชา<br>It.                                               | 0 <sub>ML</sub> |             |  |  |  |  |  |
| 10001                                                | บริหารธรกิจบัณฑิต สาขาวิชาระบบสารสนเทศทางธรกิจ                                           | Business Administration (Business Infomation System)                                | ระบบสารสนเทศทางธุรกิจ                                         | 2559            |             |  |  |  |  |  |
| 10002                                                | บริหารธุรกิจบัณฑิต สาขาวิชาระบบสารสนเทศ                                                  | Business Administration (Infomation System)                                         | ระบบสารสบเทศ                                                  | 2554            |             |  |  |  |  |  |
| 10003                                                | บริหารธุรกิจบัณฑิต สาขาวิชาการบริหารทรัพยากรมนุษย์                                       | Business Administration (Human Resource Management)                                 | บริหารธุรกิจ(การบริหารทรัพยากรมนุษย์)                         | 2554            |             |  |  |  |  |  |
| 10004                                                | บริหารธรกิจบัณฑิต สาขาวิชาการจัดการโลจิสติกส์                                            | Business Administration (Logistics Management)                                      | การจัดการโลจิสติกส์                                           | 2553            | n           |  |  |  |  |  |
| 10005                                                | บริหารธุรกิจบัณฑิต สาขาวิชาการจัดการประชุม นิทรรศการ และการ<br>ท่องเที่ยวเพื่อเป็นรางวัล | Business Administration (Meeting Incentive Convention and Exhibition<br>Management) | การจัดการประชุม นิทรรศการ และการท่องเที่ยว<br>เพื่อเป็นรางวัล | 2555            | ۱î          |  |  |  |  |  |
| 10006                                                | บริหารธุรกิจบัณฑิต สาขาวิชาการเงิน                                                       | <b>Business Administration (Finance)</b>                                            | บริหารธุรกิจ(การเงิน)                                         | 2554            |             |  |  |  |  |  |
| 10007                                                | บริหารธุรกิจบัณฑิต สาขาวิชาการตลาด                                                       | <b>Business Administration (Marketing)</b>                                          | บริหารธุรกิจ(การเงิน)                                         | 2554            | n           |  |  |  |  |  |
| 10008                                                | หลายหลักสตร ภาควิชาบริหารธุรกิจ                                                          | Many courses                                                                        | หลายหลักสตร ภาควิชาบริหารธรกิจ                                | 2554            |             |  |  |  |  |  |
| 10009                                                | บริหารธุรกิจบัณฑิต สาขาวิชาการจัดการทรัพยากรมนุษย์                                       | Business Administration (Human Resource Management)                                 | การจัดการทรัพยากรมนษย์                                        | 2560            |             |  |  |  |  |  |
| 10010                                                | บริหารธุรกิจบัณฑิต สาขาวิชาการจัดการโลจิสติกส์                                           | Business Administration (Logistics Management)                                      | การจัดการโลจิสติกส์                                           | 2558            |             |  |  |  |  |  |
| Showing 1 to 10 of 14 entries                        |                                                                                          |                                                                                     |                                                               | Previous        | <b>Next</b> |  |  |  |  |  |

ภาพที่ 15 คำอธิบายภาพ

6.2. เพิ่มหลักสูตร

ขั้นตอนกำรเพิ่มหลักสูตรคลิกเลือกดังภำพที่ 16

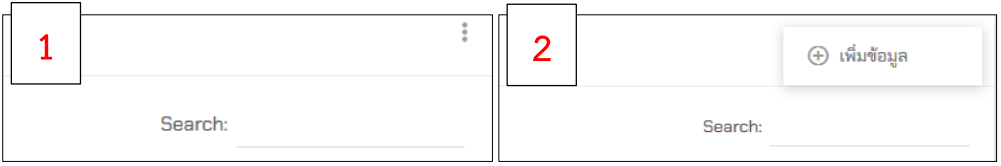

ภำพที่ 16 กำรเพิ่มข้อมูลหลักสูตร

กำรเพิ่มข้อมูลหลักสูตรเจ้ำหน้ำที่หลักสูตรสำมำรถเพิ่มโดยกรอกชื่อหลักสูตรภำษำไทย ภำษำอังกฤษ ภำควิชำ สำขำวิชำ ระดับกำรศึกษำ หลักสูตรปี พ.ศ. และสถำนะกำรใช้งำนดังภำพที่ 17

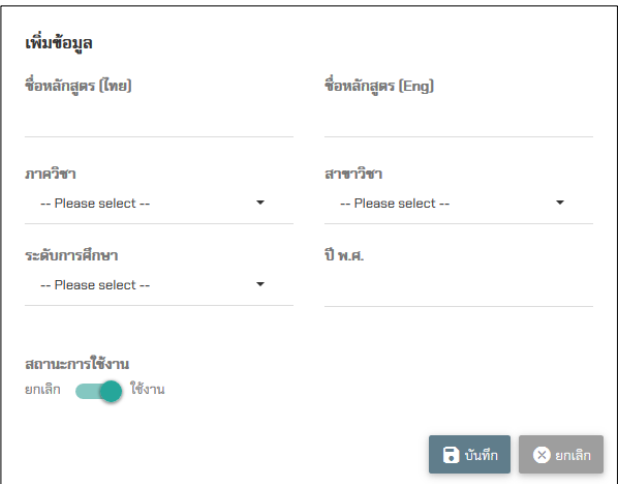

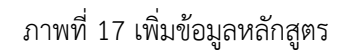

# 6.3. แก้ไขหลักสูตร

กำรแก้ไขหลักสูตรสำมำรถคลิกจำกไอคอน เมื่อคลิกแล้วจะแสดงหน้ำต่ำงดังภำพที่ 18

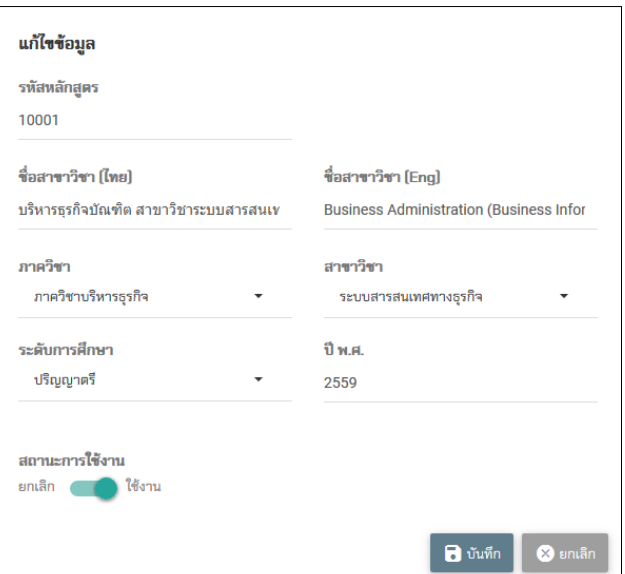

ภำพที่ 18 หน้ำต่ำงแก้ไขหลักสูตร

### 6.4. ลบหลักสูตร

กำรลบหลักสูตรสำมำรถคลิกจำกไอคอน ถ้ำมีกำรเรียกใช้งำนหลักสูตรแล้วจะไม่สำมำรถลบหลักสูตรได้ เมื่อกดไอคอนลบระบบแจ้งให้ยืนยันกำรลบข้อมูลอีกครั้งดังภำพที่ 19

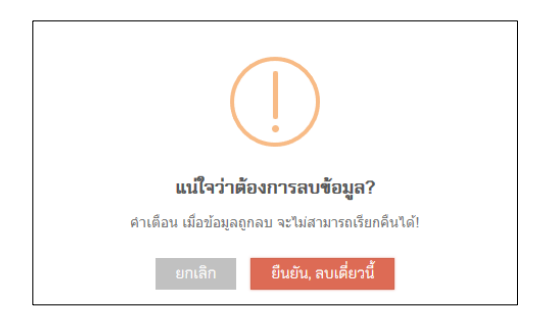

ภำพที่ 19 ยืนยันกำรลบหลักสูตร

# **7. รายวิชาทั้งหมด (All courses)**

7.1. รำยวิชำทั้งหมด

ในเมนูนี้ระบบจะแสดงรำยวิชำทั้งหมดของคณะวิทยำกำรจัดกำร โดยจะมีกำรอัพเดทจำกฐำนข้อมูลกลำง ภำคเรียนละ 1 ครั้ง

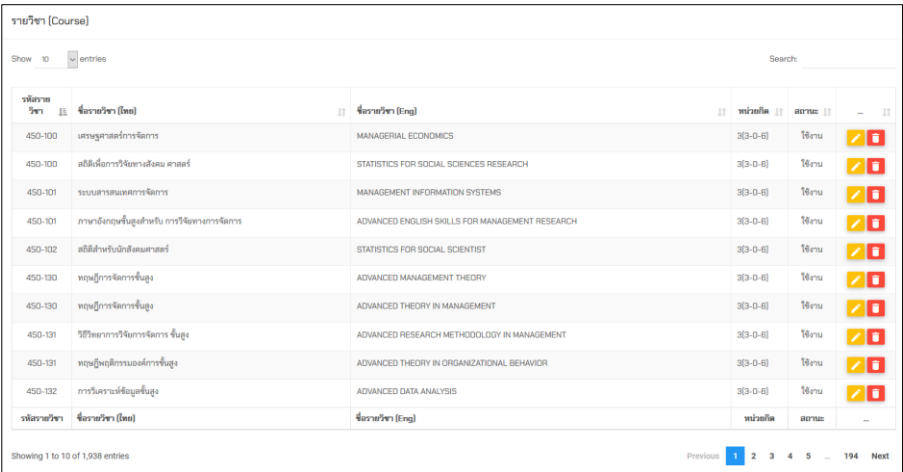

ภำพที่ 20 รำยวิชำทั้งหมด

7.2. แก้ไขรำยวิชำ

ส ำหรับกำรแก้ไขรำยวิชำนั้น สำมำรถคลิกที่ จะแสดงหน้ำจอดังภำพที่ 21

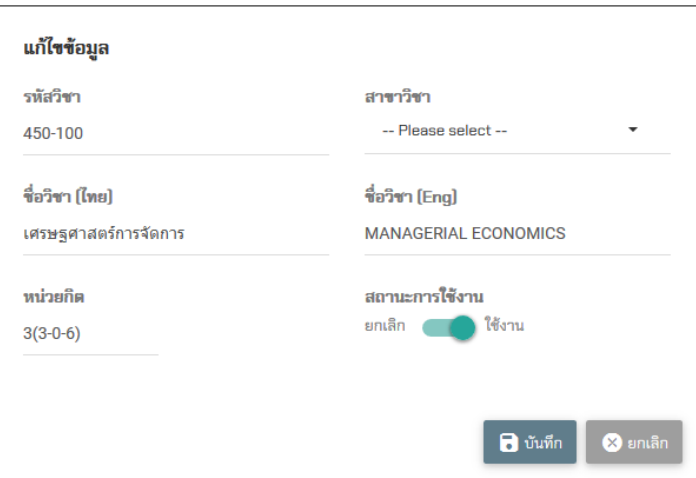

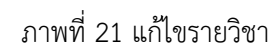

7.3. ลบรำยวิชำ

กำรลบรำยวิชำให้คลิก ระบบจะแสดงหน้ำจอกำรยืนยันกำรลบรำยวิชำดังภำพที่ 22

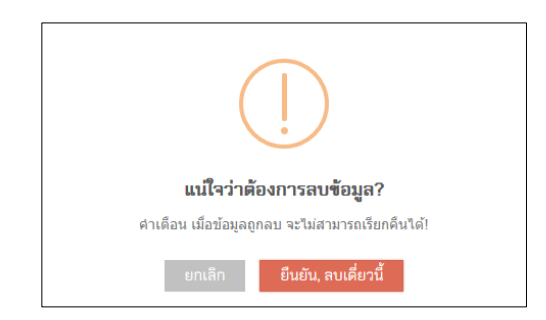

### ภำพที่ 22 ยืนยันกำรลบรำยวิชำ

## **8. รายวิชาสังกัดหลักสูตร (Courses in Curriculum)**

8.1. หลักสูตรทั้งหมด

กำรเพิ่มรำยวิชำสังกัดหลักสูตจรผู้ใช้ต้องเลือกหลักสูตรที่ต้องกำรเพิ่มรำยวิชำ โดยระบบจะแสดงหลักสูตร ทั้งหมดที่มีในระบบ

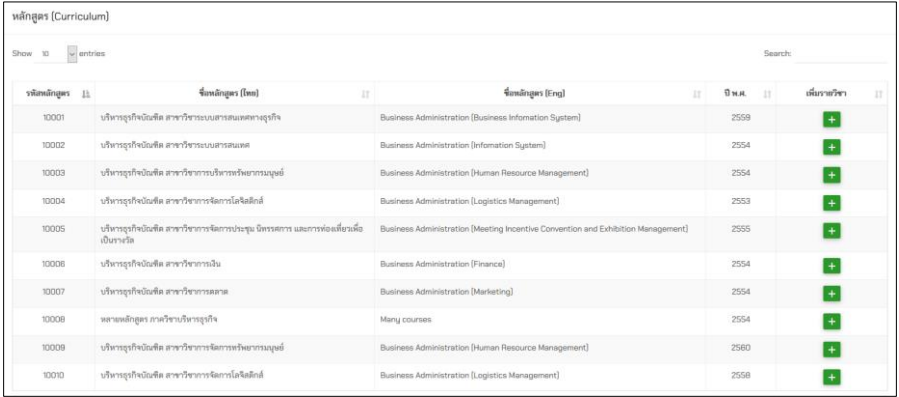

ภำพที่ 23 แสดงหลักสูตรทั้งหมด

#### 8.2. เพิ่มรำยวิชำเข้ำหลักสูตร

ผู้ใช้คลิก จะแสดงหน้ำจอดังภำพที่ 24 ผู้ใช้สำมำรถดูรำยวิชำที่เพิ่มไว้ได้

| $\epsilon$ <sub>ข้อนกลับ</sub> รายวิชาที่สังกัด หลักสูตรบริหารธุรกิจบัณฑิต สาขาวิชาการเงิน 2559 (Business Administration (Finance)) |                   |    |                    |                                |                             |         |        |                                                     |  |  |  |
|----------------------------------------------------------------------------------------------------|-------------------|----|--------------------|--------------------------------|-----------------------------|---------|--------|-----------------------------------------------------|--|--|--|
|                                                                                                    |                   |    |                    |                                |                             |         |        |                                                     |  |  |  |
|                                                                                                    |                   |    |                    |                                |                             |         |        |                                                     |  |  |  |
|                                                                                                    |                   |    |                    |                                |                             | Search: |        |                                                     |  |  |  |
| B                                                                                                    | สถานะผลการเรียนรั | 11 | จัดการผลการเรียนรั | 11                             | แก้ไขผลการเรียนรู้เฉพาะวิชา | 11      | $\sim$ | 11                                                  |  |  |  |
|                                                                                                    |                   |    |                    | เลือกรายวิชา<br>Select a state |                             |         | $\;$   | เพิ่มรายวิชาเข้าหลักสตร<br>เพิ่มรายวิชาเข้าหลักสูตร |  |  |  |

ภำพที่ 24 รำยวิชำสังกัดหลักสูตร

กำรเพิ่มรำยวิชำสังกัดหลักสูตร ผู้ใช้ป้อนรหัสวิชำ เลือกรำยวิชำที่ต้องกำร กดปุ๋มเพิ่มรำยวิชำเข้ำหลักสูตร

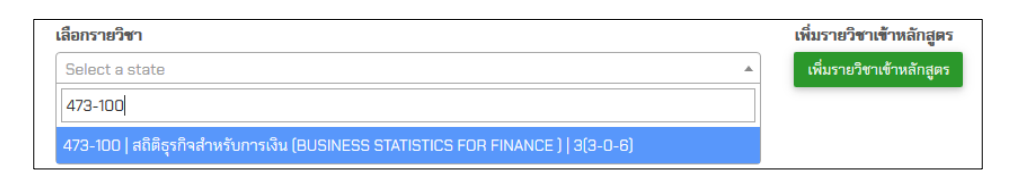

ภำพที่ 25 เพิ่มรำยวิชำสังกัดหลักสูตร

8.3. จัดกำรผลกำรเรียนรู้

หลังจำกเพิ่มรำยวิชำสังกัดหลักสูตรเรียบร้อยแล้ว สำมำรถกดเพิ่มผลกำรเรียนรู้ทุกรำยวิชำได้ ซึ่งก่อนที่จะ ประมวลผลต้องมั่นใจว่ำเพิ่มผลกำรเรียนรู้เรียบร้อยแล้ว

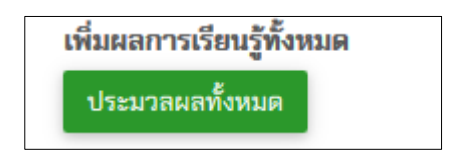

ภำพที่ 26 เพิ่มผลกำรเรียนรู้ในรำยวิชำทั้งหมด

เมื่อเพิ่มผลกำรเรียนรู้เรียบร้อยแล้ว ผู้ใช้สำมำรถจัดกำรผลกำรเรียนรู้แต่ละรำยวิชำได้โดยสำมำรถตรวจสอบ รำยละเอียดและสำมำรถแก้ไขว่ำจะประเมินหรือไม่ประเมินในแต่ละข้อ

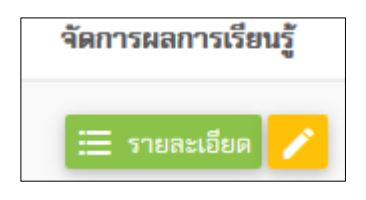

ภำพที่ 27 จัดกำรผลกำรเรียนรู้

ผู้ใช้สามารถตรวจสอบการเปิด-ปิดการประเมินผลการเรียนรู้แต่ละข้อได้  $\heartsuit$  ประเมิน และ $\bullet$  ไม่ประเมิน แสดงตัวอย่ำงดังภำพที่ 28

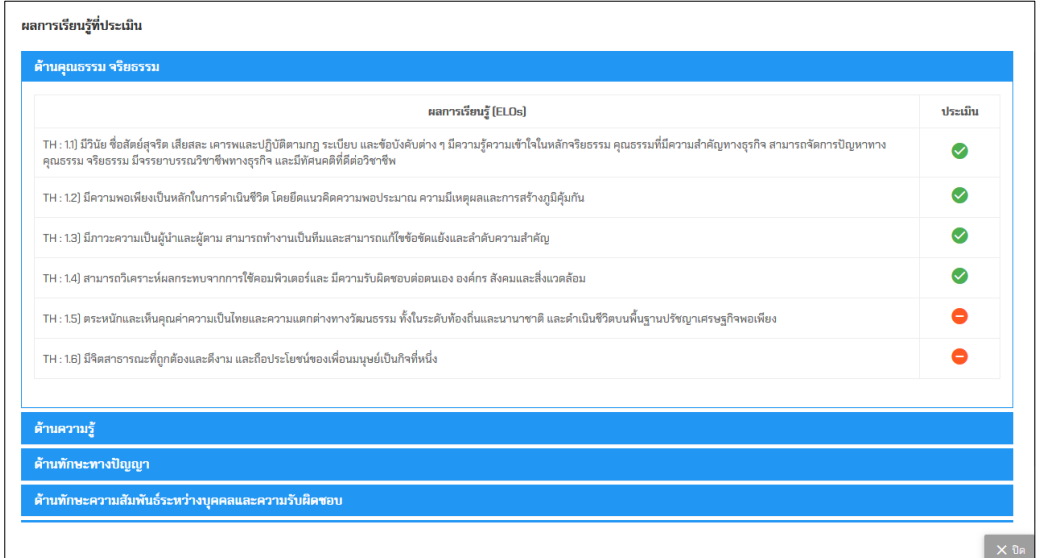

ภำพที่ 28 แสดงรำยละเอียดผลกำรเรียนรู้ที่จะประเมินของแต่ละรำยวิชำ

สำหรับการแก้ไขการเปิด-ปิด ผลการเรียนรู้สามารถเลือกเปิด-ปิดได้ตามที่ผู้ใช้กำหนด  $\quad \blacksquare$ ประเมิน และไม่ ประเมิน

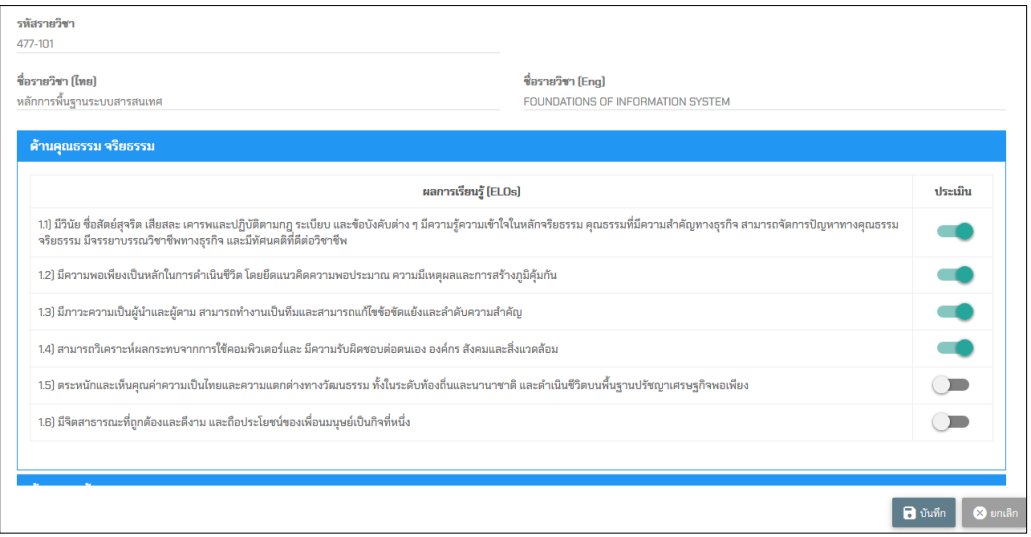

ภำพที่ 29 เปิด-ปิดกำรประเมินผลกำรเรียนรู้

8.4. แก้ไขผลกำรเรียนเฉพำะรำยวิชำ

ส ำหรับกำรแก้ไขผลกำรเรียนเฉพำะวิชำผู้ใช้สำมำรถคลิกเลือกที่เมนูดังภำพที่ 30

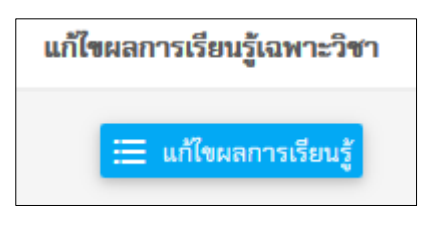

ภำพที่ 30 แก้ไขผลกำรเรียนเฉพำะรำยวิชำ

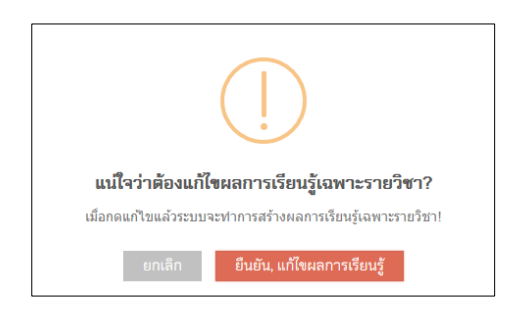

ภำพที่ 31 ยืนยันกำรแก้ไขผลกำรเรียนเฉพำะรำยวิชำ

เมื่อยืนยันกำรแก้ไขเรียบร้อยแล้ว ผู้ใช้สำมำรถแก้ไขข้อมูลผลกำรเรียนรู้และสำมำรถตั้งค่ำเปิด-ปิดกำร ประเมินได้ตำมต้องกำร

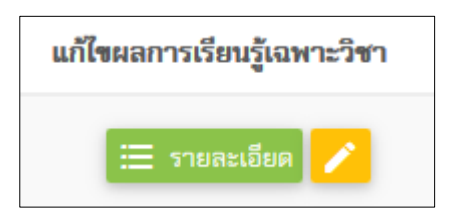

ภำพที่ 32 แก้ไขผลกำรเรียนรู้เฉพำะรำยวิชำ

เมื่อกดปุ่มแก้ไขแล้วระบบจะทำการดึงข้อมูลผลการเรียนในรายวิชานั้น ๆ ขึ้นมา ผู้ใช้สามารถเลือกแก้ไข ลบผลกำรเรียนรู้รำยวิชำนั้นได้ดังภำพที่ 33-34

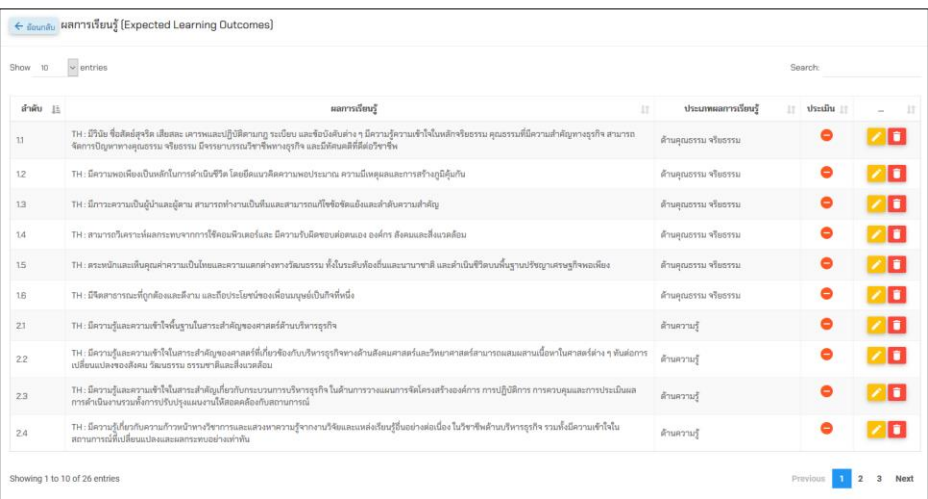

ภำพที่ 33 แสดงผลกำรเรียนรู้เฉพำะรำยวิชำที่ต้องกำรแก้ไข

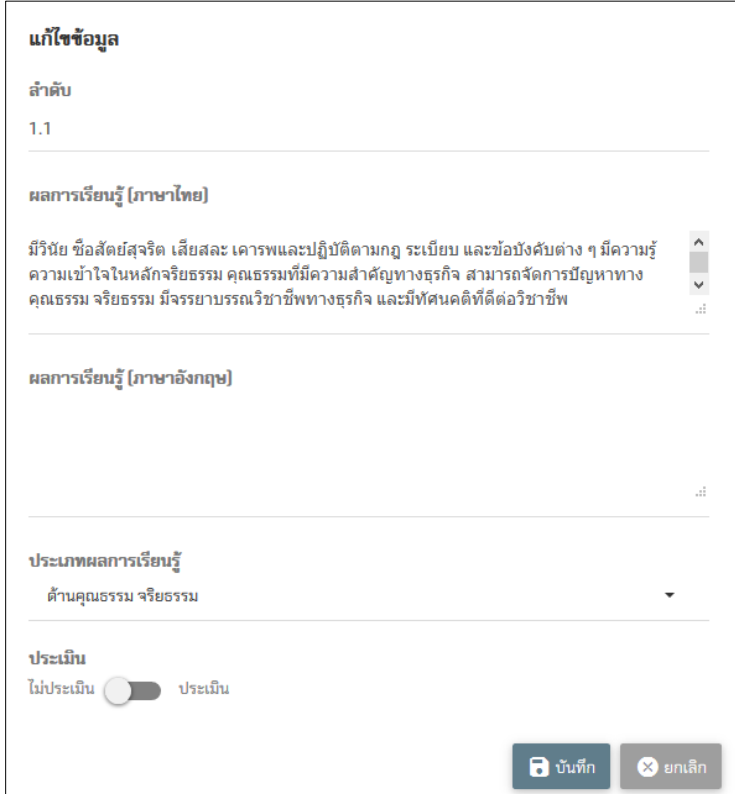

ภำพที่ 34 แก้ไขผลกำรเรียนรู้เฉพำะรำยวิชำ

### **9. ประเภทผลการเรียนรู้ (ELOs type)**

# 9.1. ประเภทผลกำรเรียนรู้ทั้งหมด

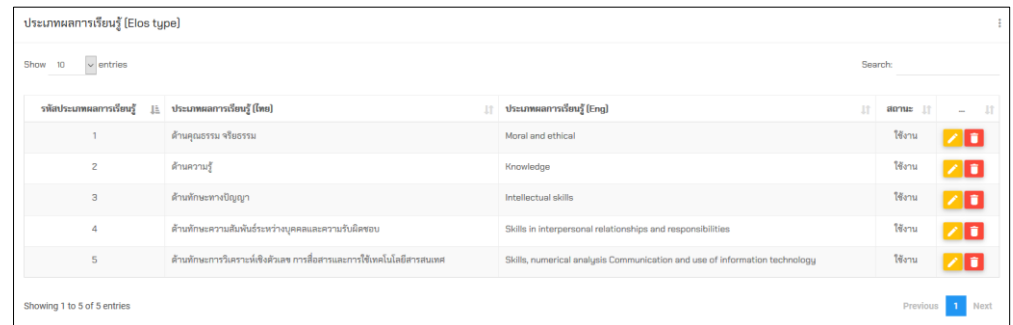

ภำพที่ 35 ประเภทผลกำรเรียนรู้

9.2. เพิ่มประเภทผลกำรเรียนรู้

ขั้นตอนการเพิ่มประเภทผลการเรียนรู้สามารถทำตามภาพที่ 36 โดยเพิ่มผลการเรียนรู้ภาษาไทยหรือ ภำษำอังกฤษดังหน้ำจอดังภำพที่ 37

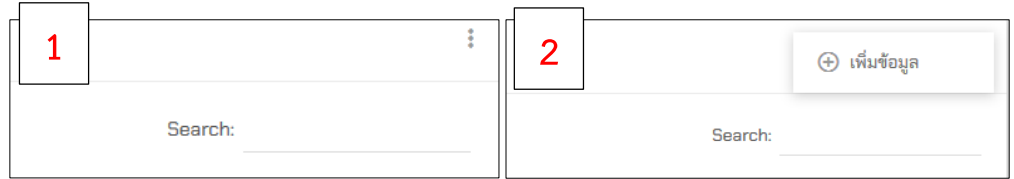

ภำพที่ 36 ขั้นตอนกำรเพิ่มประเภทผลกำรเรียนรู้

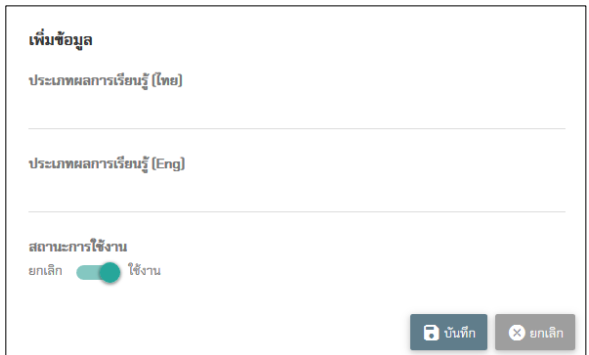

ภำพที่ 37 หน้ำจอกำรเพิ่มประเภทผลกำรเรียนรู้

9.3. แก้ไขประเภทผลกำรเรียนรู้

กำรแก้ไขประเภทกำรเรียนรู้สำมำรถคลิก ระบบจะแสดงหน้ำจอกำรแก้ไขดังภำพที่ 38

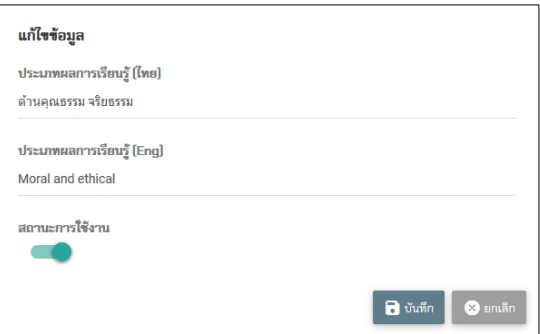

ภำพที่ 38 แก้ไขประเภทผลกำรเรียนรู้

9.4. ลบประเภทผลกำรเรียนรู้

การลบประเภทผลการเรียนรู้สามารถคลิก **ระบบจะไม่อนุ**ญาตให้ลบในกรณีที่มีการเรียกใช้งานประเภท ผลกำรเรียนรู้นั้น ๆ แล้ว

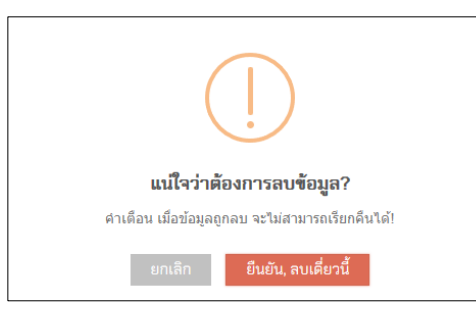

ภำพที่ 39 ยืนยันกำรลบประเภทผลกำรเรียนรู้

# **10. ผลการเรียนรู้ (ELOs)**

10.1. ผลกำรเรียนรู้ทั้งหมด

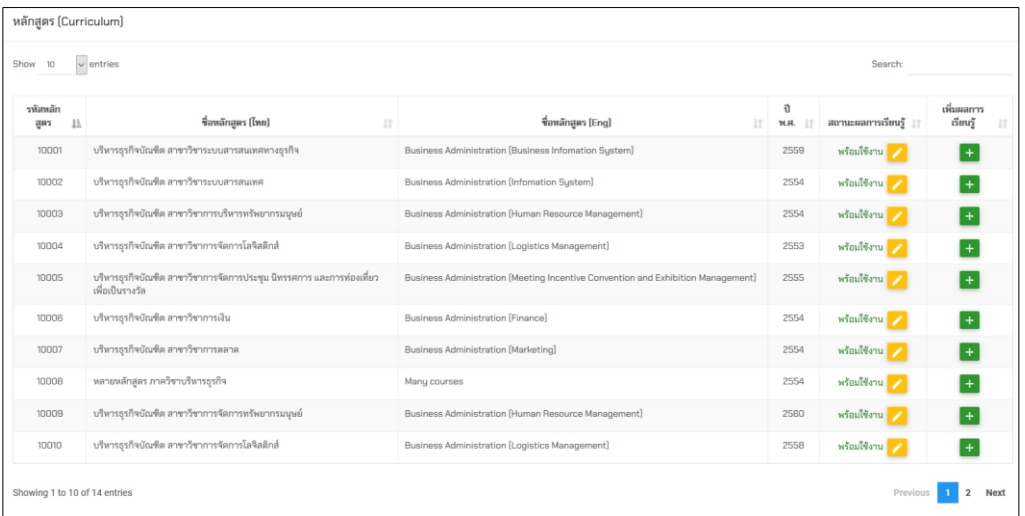

ภำพที่ 40 ผลกำรเรียนรู้ทั้งหมด

### 10.2. เพิ่มผลกำรเรียนรู้

การเพิ่มผลการเรียนรู้ในหลักสูตรสามารถคลิก <mark>+</mark> ผลการเรียนรู้สามารถเพิ่มได้ 2 วิธีดังนี้

- 1) เพิ่มโดยกำรป้อนข้อมูลผลกำรเรียนรู้
- 2) เพิ่มจำกกำร import ไฟล์ Excel

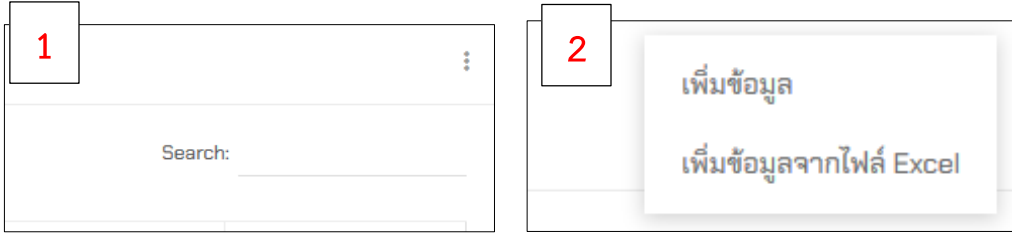

ภำพที่ 41 กำรเพิ่มผลกำรเรียนรู้

วิธีที่ 1 ผู้ใช้งานป้อนข้อมูลลำดับข้อ ผลการเรียนภาษาไทยหรืออังกฤษ เลือกประเภทผลการเรียนรู้จากนั้นกด บันทึกข้อมูล

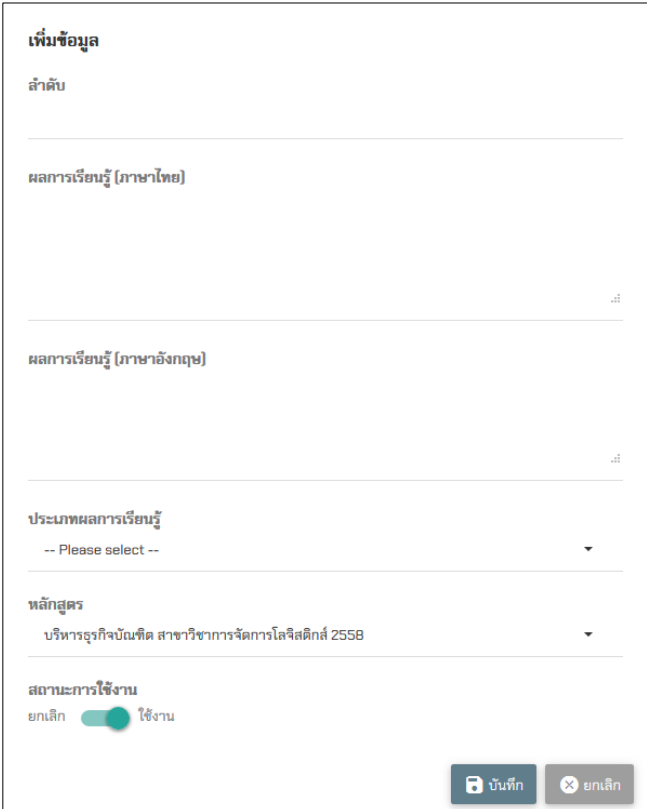

ภำพที่ 42 หน้ำต่ำงกำรเพิ่มผลกำรเรียนรู้

้ วิธีที่ 2 เพิ่มผลการเรียนรู้ด้วยการ import ไฟล์จาก excel โดยเรียงลำดับคอลัมน์ดังต่อไปนี้ 1) ลำดับ 2) ผล กำรเรียนรู้ภำษำไทย 3) ผลกำรเรียนรู้ภำษำอังกฤษ (ถ้ำมี) 4) ประเภทผลกำรเรียนรู้ โดยน ำรหัสประเภทผลกำรเรียนมำใส่ ดังภำพที่ 43

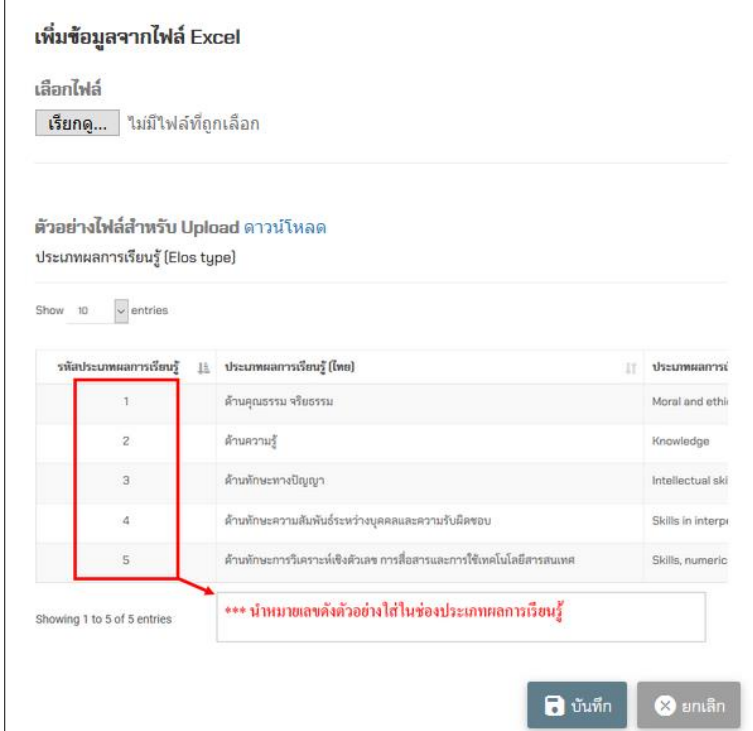

ภำพที่ 43 กำรเพิ่มผลกำรเรียนรู้จำกไฟล์ Excel

10.3. แก้ไขผลกำรเรียนรู้

ผู้ใช้สำมำรถแก้ไขผลกำรเรียนรู้ได้โดยคลิก จะแสดงหน้ำจอกำรแก้ไขดังภำพที่ 44

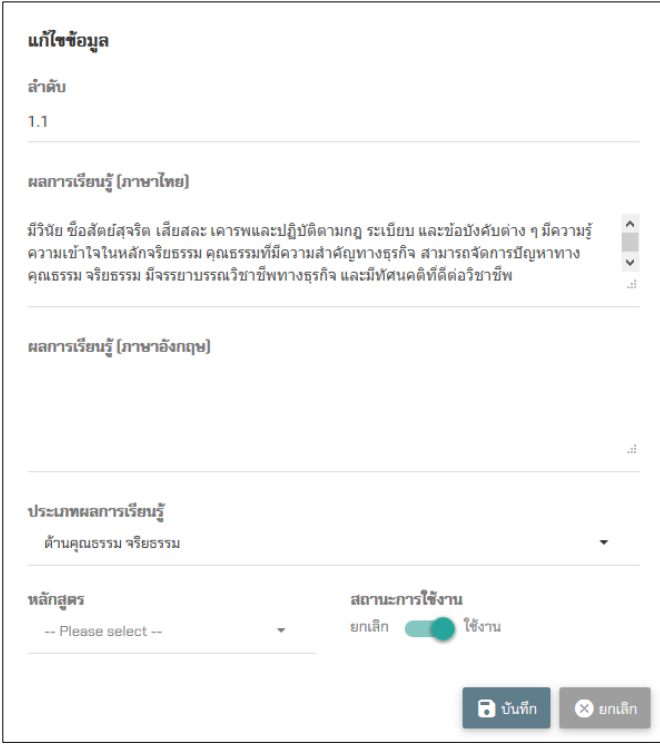

ภำพที่ 44 หน้ำต่ำงกำรแก้ไขผลกำรเรียนรู้

10.4. ลบผลกำรเรียนรู้

 กำรลบผลกำรเรียนรู้สำมำรถคลิก เพื่อลบผลกำรเรียนรู้ได้ ผลกำรเรียนจะไม่สำมำรถลบได้ถ้ำมีกำร เรียกใช้ผลกำรเรียนรู้นั้น ๆ แล้ว

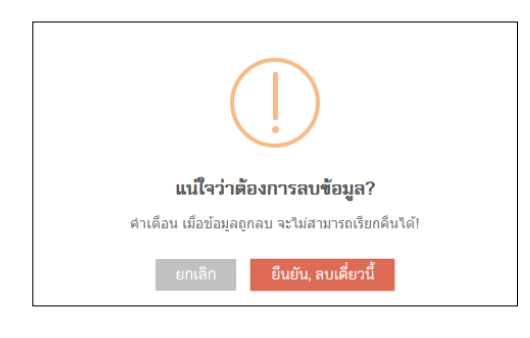

ภำพที่ 45 ยืนยันกำรลับผลกำรเรียนรู้

# **11. รายวิชาที่นักศึกษาลงทะเบียน (Courses enroll)**

- 11.1. รำยวิชำที่ Mapping กับหลักสูตรแล้ว
	- 11.1.1. รำยวิชำที่ Mapping กับหลักสูตรทั้งหมด

แสดงรำยวิชำที่ Mapping กับหลักสูตรแล้ว เนื่องจำกแต่ละรำยวิชำมีผลกำรเรียนรู้ไม่เหมือนกันดังนั้น

ผู้ใช้ต้องทำการ Mapping รายวิชากับหลักสูตรจึงจะทำให้นักศึกษาประเมินผลการเรียนรู้รายวิชาได้

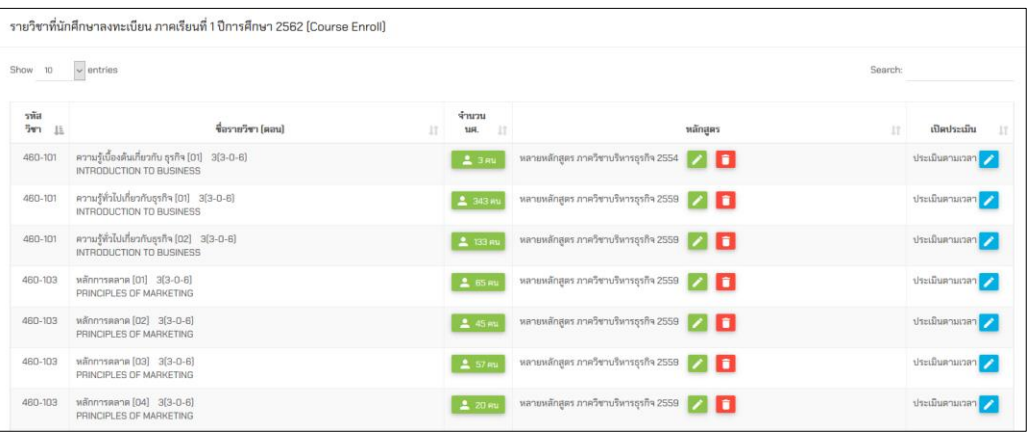

ภำพที่ 46 แสงรำยวิชำทั้งหมดที่ Mapping กับหลักสูตรแล้ว

#### 11.1.2. แก้ไขกำร Mapping กับหลักสูตร

ถ้าผู้ใช้ต้องการแก้ไขการ Mapping สามารถกด **ได้ เพื่อทำการแก้ไขได้ แต่ในกรณีที่มีน**ักศึกษาประเมิน ไปแล้ว นักศึกษำจะไม่สำมำรถประเมินใหม่ได้ดังนั้นก่อนกำรแก้ไขกำร Mapping ควรตรวจสอบสถำนะของ นักศึกษาให้เรียบร้อยก่อนดำเนินการ

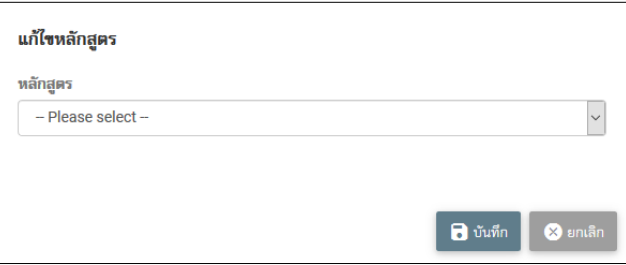

ภำพที่ 47 แก้ไขหลักสูตรที่ Mapping กับหลักสูตรแล้ว

11.1.3. ลบหลักสูตรที่ Mapping แล้ว

การลบข้อมูลการ Mapping สามารถกด <mark>เปิ้</mark> เพื่อทำการลบข้อมูลได้ แต่ในกรณีที่มีนักศึกษาประเมินไป แล้ว ผลกำรประเมินก็ยังคงอยู่ ดังนั้นก่อนจะลบข้อมูลกรุณำตรวจสอบสถำนะกำรประเมินของนักศึกษำก่อน ด ำเนินกำรลบ

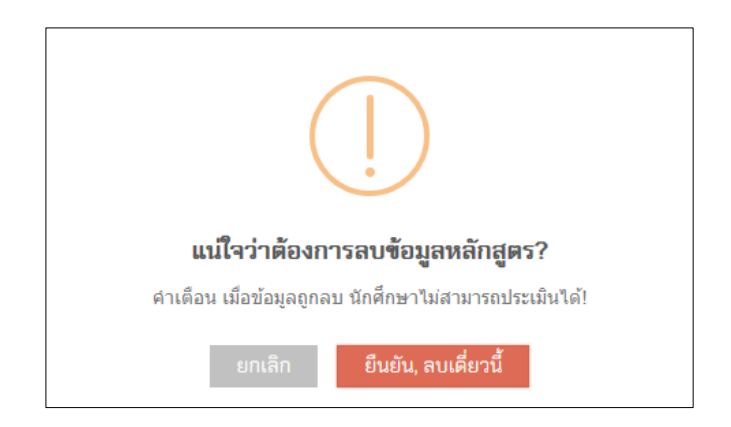

ภำพที่ 48 ลบข้อมูลกำร Mapping กับหลักสูตร

11.1.4. เปิด-ปิดกำรประเมินเฉพำะรำยวิชำ

่ ในกรณีที่ต้องการเปิดการประเมินเฉพาะรายวิชาหลังจากเวลาที่กำหนดการประเมิน สามรถเปิดการ ประเมินได้ โดยในขั้นตอนนี้ผู้ดูแลระบบเท่ำนั้นที่สำมำรถเปิดกำรประเมินได้โดยกดปุ่มเปิดประเมินในรำยวิชำที่ ต้องกำรและยืนยันกำรเปิดดังภำพที่ 50

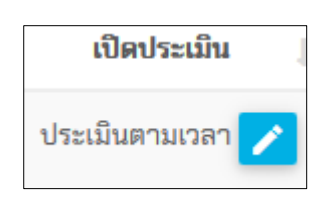

์ ภาพที่ 49 เปิดประเมินนอกเวลาที่กำหนดเฉพาะรายวิชา

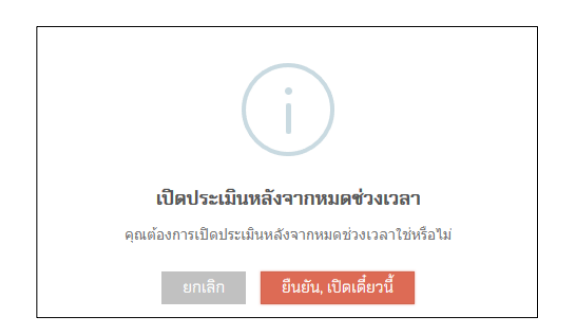

์<br>ภาพที่ 50 ยืนยันการเปิดประเมินนอกเวลาที่กำหนด

11.2. รำยวิชำที่ยังไม่ Mapping กับหลักสูตร

11.2.1. รำยวิชำที่ยังไม่ Mapping กับหลักสูตร

รำยวิชำทั้งหมดที่เปิดสอนในแต่ละภำคกำรศึกษำที่ยังไม่ได้ Mapping กับหลักสูตร โดยผู้ใช้สำมำรถ ตรวจสอบรำยชื่อนักศึกษำที่ลงทะเบียนได้โดยคลิกเมนูดังภำพที่ 52

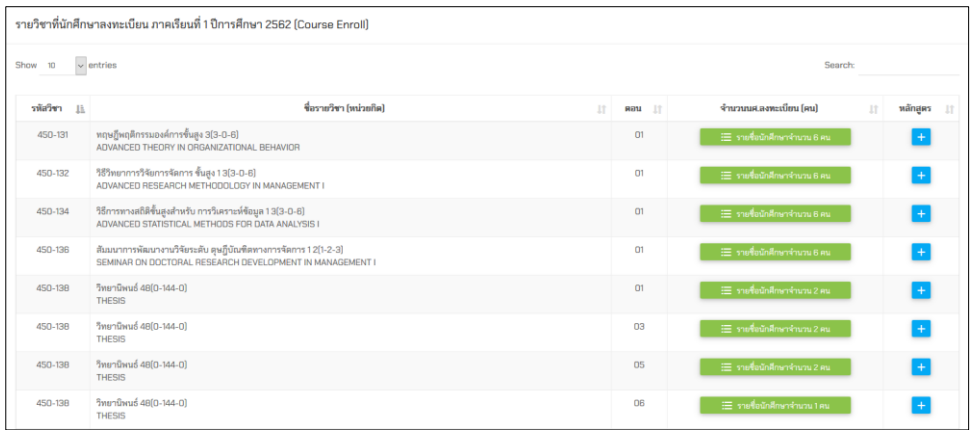

ภำพที่ 51 แสดงรำยวิชำที่เปิดสอนทั้งหมดที่ยังไม่ Mapping กับหลักสูตร

### 11.2.2. ตรวจสอบรำยชื่อนักศึกษำที่ลงทะเบียน

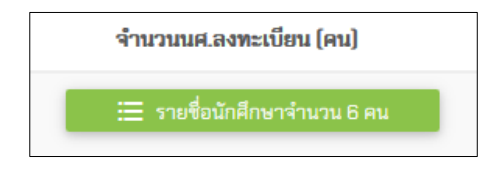

ภำพที่ 52 ตรวจสอบรำยชื่อนักศึกษำที่ลงทะเบียน

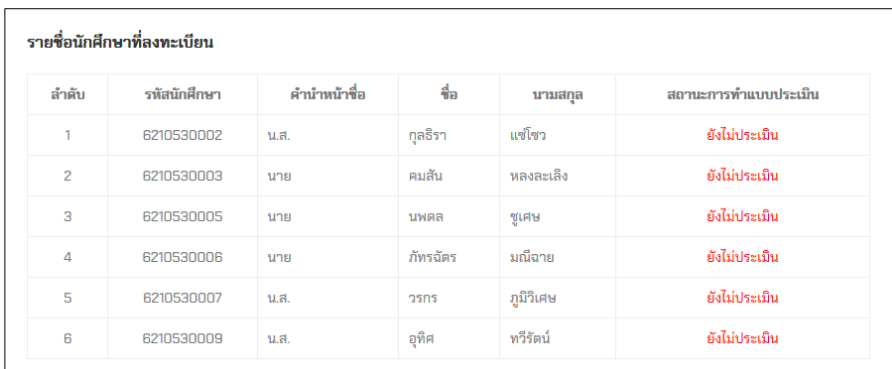

ภำพที่ 53 รำยชื่อนักศึกษำที่ลงทะเบียนในรำยวิชำนั้น ๆ

11.2.3. Mapping กับหลักสูตร

การ Mapping กับหลักสูตรผู้ใช้คลิก  $\overline{+}$  จากนั้นเลือกหลักสูตรที่ต้องการจะ Mapping

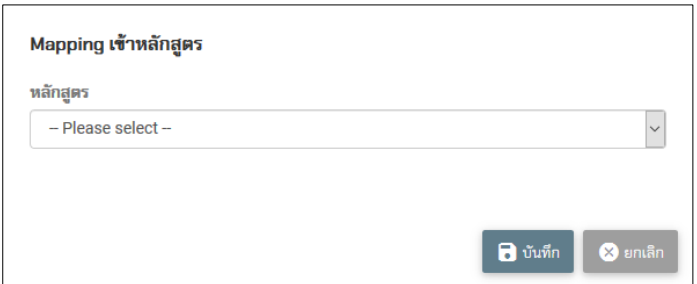

ภำพที่ 54 Mapping รำยวิชำกับหลักสูตร

# **12. รายงานการประเมินผลการเรียนรู้ (Report ELOs)**

### 12.1. รำยวิชำที่เปิดสอนทั้งหมด

รายงานการประเมินผลการเรียนรู้รายวิชาที่เปิดสอนทั้งหมด จะแสดงจำนวนนักศึกษาที่ลงทะเบียน จำนวน นักศึกษำที่ประเมินทวนสอบแล้ว

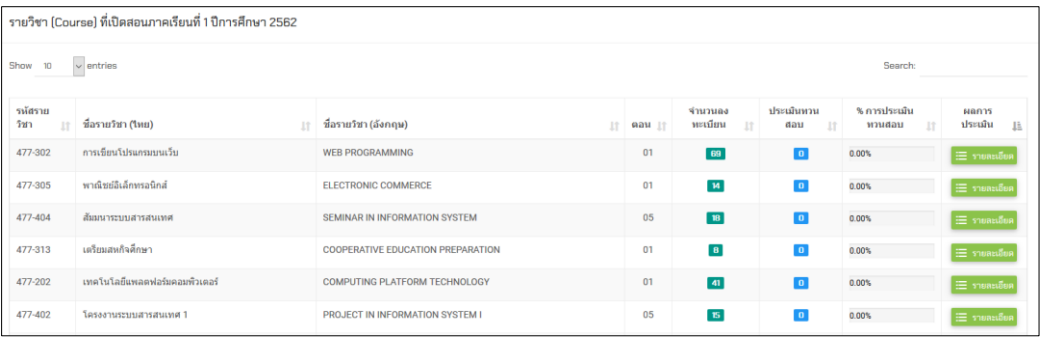

ภำพที่ 55 รำยวิชำที่เปิดสอนทั้งหมดพร้อมแสดงสถำนะต่ำง ๆ

ผู้ใช้สำมำรถตรวจสอบผลกำรประเมินโดยคลิก ระบบจะแสดงผลกำรประเมินของแต่ละรำยวิชำ ดังภำพที่ 56

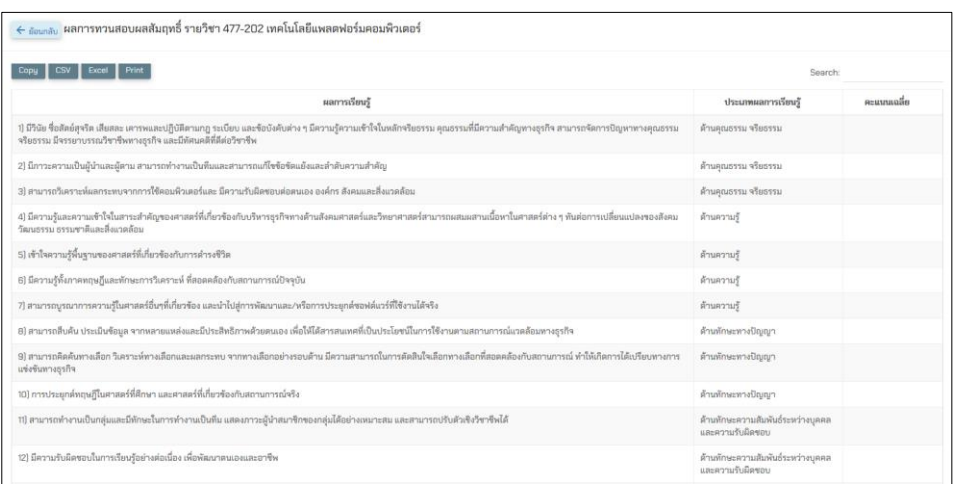

ภำพที่ 56 สรุปคะแนนกำรประเมินแต่ละรำยวิชำ

#### **13. อาจารย์ผู้สอน (Lecturer)**

13.1. รำยชื่ออำจำรย์ทั้งหมด

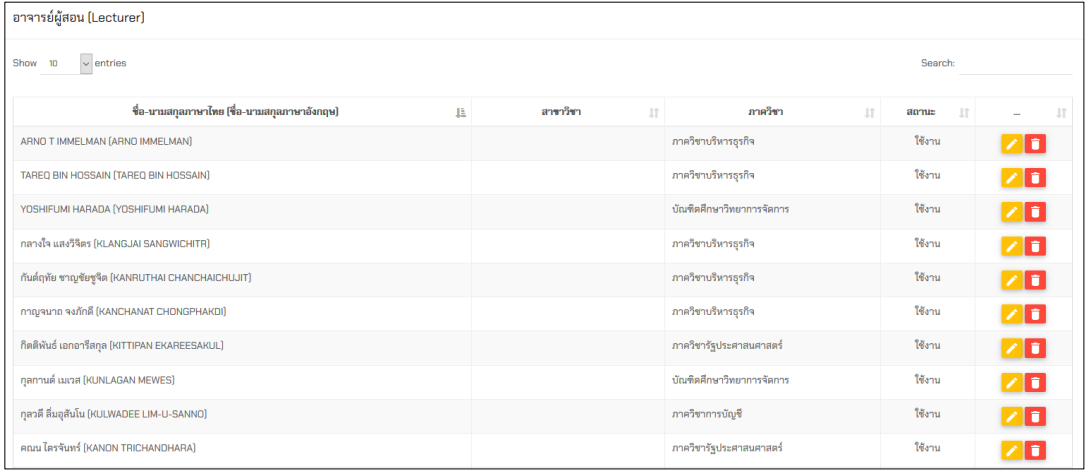

### ภำพที่ 57 รำยชื่ออำจำรย์ทั้งหมด

#### 13.2. แก้ไขข้อมูลอำจำรย์

 กำรแก้ไขข้อมูลอำจำรย์สำมำรถคลิก โดยสำมำรถสถำนะกำรเป็นผู้บริหำรได้ โดยกำรปรับเป็นสถำนะ เป็นผู้บริหำร จะสำมำรถดูรำยละเอียดข้อมูลได้มำกกว่ำปกติ

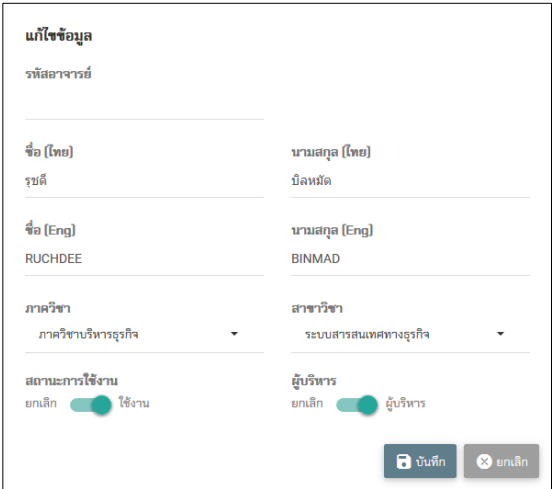

ภำพที่ 58 หน้ำต่ำงกำรแก้ไขข้อมูลอำจำรย์

#### 13.3. ลบข้อมูลอำจำรย์

ี สำหรับการลยข้อมูลอาจารย์ในระบบสามารถลบข้อมูลโดยคลิก **เมื่**อนี้ เมื่อทำการลบข้อมูลอาจารย์จะไม่ สำมำรถเข้ำใช้งำนระบบได้

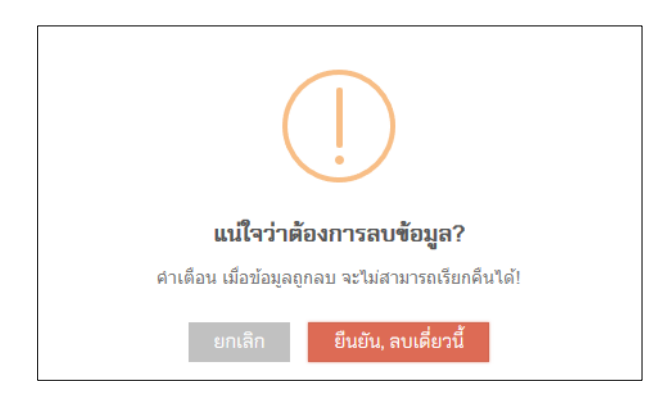

ภำพที่ 57 ยืนยันกำรลบข้อมูลอำจำรย์

### **14. ผู้ใช้งานระบบ (Users)**

# 14.1. ผู้ใช้งำนระบบทั้งหมด

ส ำหรับกำรเข้ำใช้งำนระบบ ต้องมีกำรเพิ่มชื่อจำกผู้ดูแลระบบก่อนจึงจะสำมำรถเข้ำใช้งำนได้ โดยจะมี สิทธิ์กำรใช้งำน 3 ระดับ ผู้ดูแลระบบ เจ้ำหน้ำที่คณะและเจ้ำหน้ำที่หลักสูตร

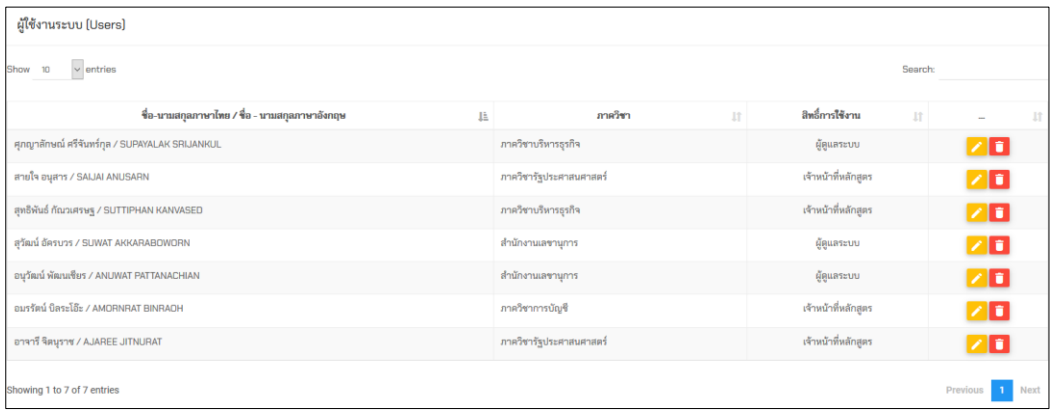

ภำพที่ 58 รำยชื่อผู้ใช้งำนระบบทั้งหมด

### 14.2. เพิ่มผู้ใช้งำนระบบ

ผู้ดูแลระบบจะทำการเพิ่มผู้ใช้งานระบบโดยเลือกสิทธิ์การใช้งาน และกำหนดชื่อผู้ใช้งานดังภาพที่ 59

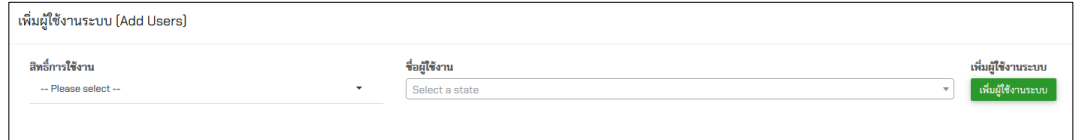

ภำพที่ 59 เพิ่มผู้ใช้งำนระบบ

#### 14.3. แก้ไขผู้ใช้งำนระบบ

กำรแก้ไขข้อมูลผู้ใช้งำนระบบ ผู้ดูแลระบบสำมำรุคลิก จะแสดงหน้ำจอดังภำพที่ 60

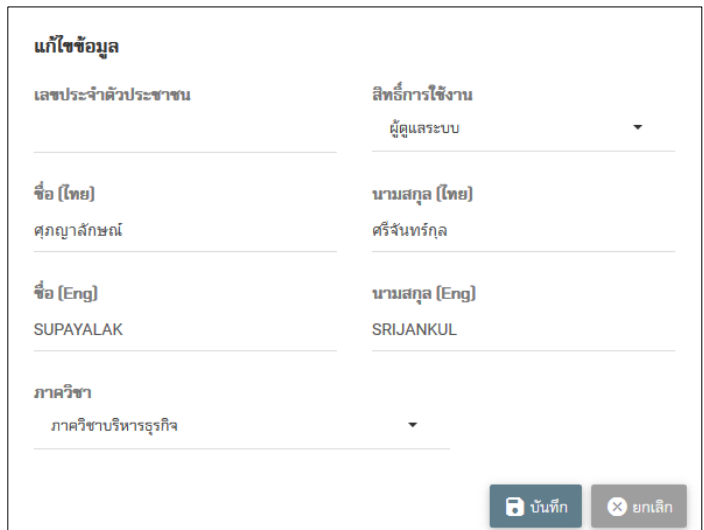

ภำพที่ 60 แก้ไขข้อมูลผู้ใช้งำนระบบ

14.4. ลบผู้ใช้งำนระบบ

การลบข้อมูลผู้ใช้งานระบบคลิก <mark>เมื่</mark>อ เมื่อทำการลบข้อมูลแล้วผู้ใช้จะไม่สามารถใช้งานระบบได้

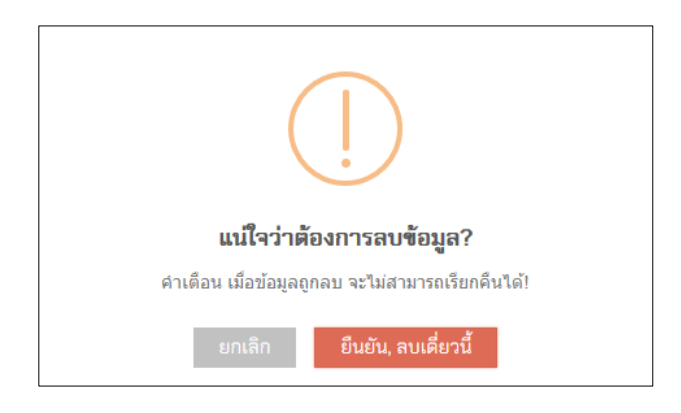

ภำพที่ 61 ยืนยันกำรลบผู้ใช้งำนระบบ

## **15. ประวัติการเข้าสู่ระบบ (Users Login)**

| ประวัติการเข้าใช้งานระบบ (Users Logs)   |                          |                  |                      |                     |                        |                              |  |  |  |  |  |
|-----------------------------------------|--------------------------|------------------|----------------------|---------------------|------------------------|------------------------------|--|--|--|--|--|
| $\vee$ entries<br>Search:<br>Show<br>50 |                          |                  |                      |                     |                        |                              |  |  |  |  |  |
| T.<br>session id                        | Ţ.<br>user name          | 1Ť.<br>user_type | <b>It</b><br>user_ip | Ŀ<br>login_datetime | 1Ť<br>status_logout    | logout_datetime<br><b>It</b> |  |  |  |  |  |
| 0968071001566291357                     | อนวัฒน์ พัฒนเชียร        | staff            | 172.27.25.210        | 2019-08-20 15:55:58 | <b>User Logout</b>     | 2019-08-20 15:59:45          |  |  |  |  |  |
| 0670405001566438861                     | อนวัฒน์ พัฒนเชียร        | staff            | 172.27.25.210        | 2019-08-22 08:54:21 | <b>Session Expired</b> | 0000-00-00 00:00:00          |  |  |  |  |  |
| 0505857001566439688                     | อนวัฒน์ พัฒนเชียร        | staff            | 172.27.25.210        | 2019-08-22 09:08:08 | <b>Session Expired</b> | 0000-00-00 00:00:00          |  |  |  |  |  |
| 0685574001566439728                     | อนวัฒน์ พัฒนเชียร        | staff            | 172 27 25 210        | 2019-08-22 09:08:48 | <b>User Logout</b>     | 2019-08-22 09:29:03          |  |  |  |  |  |
| 0617048001566440500                     | ศุภญาลักษณ์ ศรีจันทร์กุล | staff            | 172.27.13.147        | 2019-08-22 09:21:40 | <b>Session Expired</b> | 0000-00-00 00:00:00          |  |  |  |  |  |
| 0351069001566441139                     | อนวัฒน์ พัฒนเชียร        | staff            | 172.27.25.210        | 2019-08-22 09:32:19 | <b>User Logout</b>     | 2019-08-22 09:36:35          |  |  |  |  |  |

ภำพที่ 62 ประวัติกำรเข้ำใช้งำนระบบ

### **16. แจ้งข่าว/ประกาศ**

16.1. ข่ำวประกำศทั้งหมด

| แจ้งข่าว/ประกาศ (News/Announcements) |                        |  |                      |                           |                          |        |      |  |  |  |
|--------------------------------------|------------------------|--|----------------------|---------------------------|--------------------------|--------|------|--|--|--|
| Show 10<br>$\vee$ entries            | Search:                |  |                      |                           |                          |        |      |  |  |  |
| ลำดับ<br>$\mathbb{R}$                | หัวข้อข่าว (ไทย)       |  | หัวข้อข่าว (Eng)     |                           | ช่วงวันประกาศ<br>$\perp$ | $\sim$ | Jî l |  |  |  |
|                                      | ทดสอบข่าวประชาสัมพันธ์ |  | <b>Test Announce</b> | 06-08-2019 ถึง 22-09-2019 |                          | ٠      |      |  |  |  |
| Showing 1 to 1 of 1 entries          | Previous               |  |                      |                           |                          |        |      |  |  |  |

ภำพที่ 63 ข่ำวประกำศทั้งหมด

### 16.2. เพิ่มข่ำวประกำศ

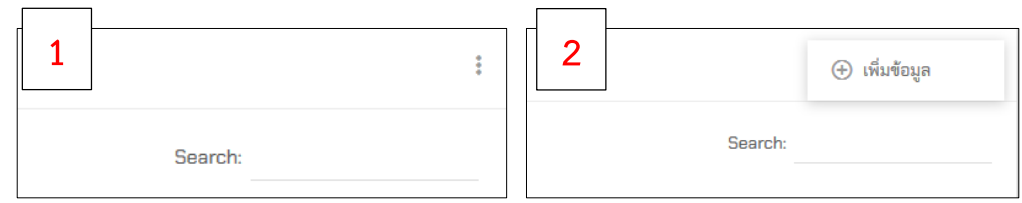

ภำพที่ 64 เพิ่มข่ำวประกำศ

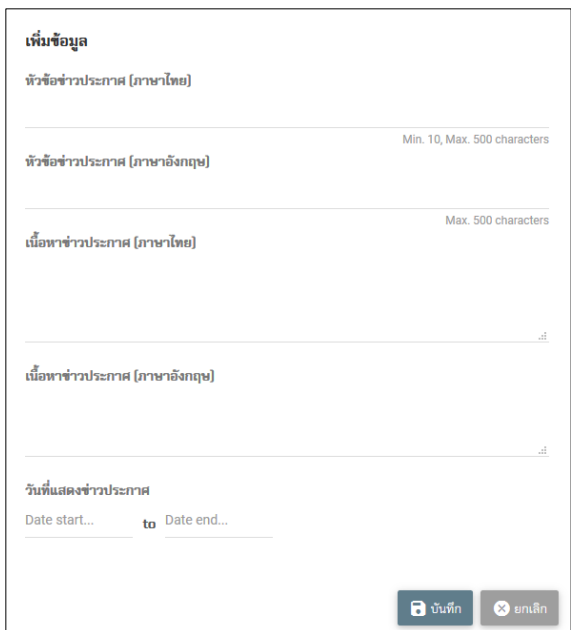

ภำพที่ 65 หน้ำจอกำรเพิ่มข้อมูลข่ำวประกำศ

#### 16.3. แก้ไขข่ำวประกำศ

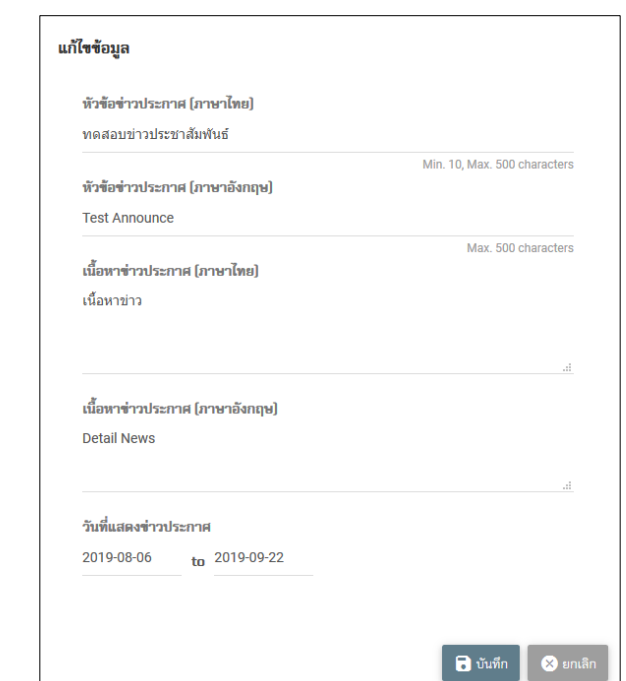

กำรแก้ไขข่ำวประกำศคลิก จะแสดงหน้ำจอดังภำพที่ 66

ภำพที่ 66 แก้ไขข้อมูลข่ำวประกำศ

16.4. ลบข่ำวประกำศ

คลิก เพื่อลบประกำศ ระบบจะให้ยืนยันกำรลบอีกครั้งดังภำพที่ 67

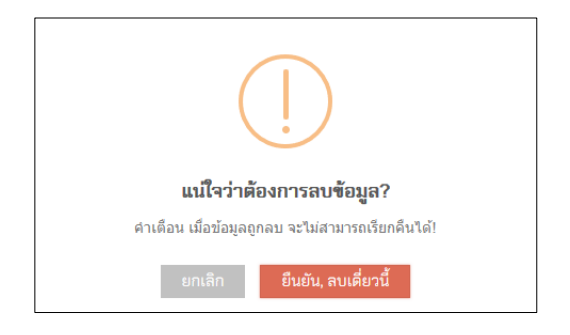

ภำพที่ 67 ยืนยันกำรลบข่ำวประกำศ